## **CARA MENJALANKAN PROGRAM**

- 1. Pastikan perangkat yang digunakan sudah terinstal *web browser* seperti Google Chrome, Mozilla Firefox, Opera, atau yang lainnya.
- 2. *Install* aplikasi *web server* lokal XAMPP.
- 3. Jalankan XAMPP, klik *Actions – Start* pada *Module Apache* dan *Module MySQL* sehingga berwarna hijau.

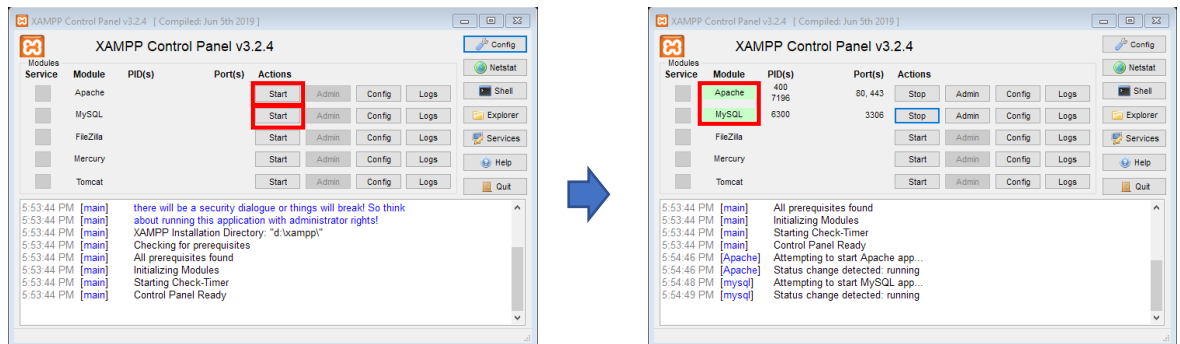

- 4. *Extract file source code* "**inventaris.zip**" ke dalam direktori: **/xampp/htdocs***.*
- 5. Buka *phpmyadmin* pada *browser* dengan pergi ke URL *<http://localhost/phpmyadmin/>*.
- 6. Buat basis data baru dengan nama "**inventaris**".
- 7. *Import file* "**inventaris.sql**" ke dalam basis data "**inventaris**" yang baru dibuat.

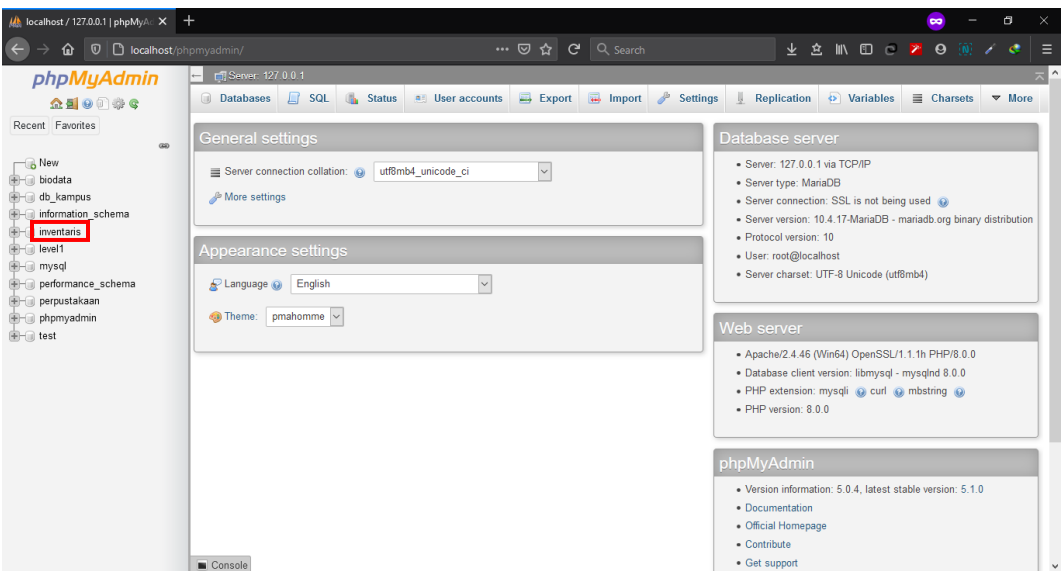

8. Jalankan program dengan mengakses *[http://localhost/inventaris,](http://localhost/inventaris)* akan ditampilkan halaman *Login* pengguna.

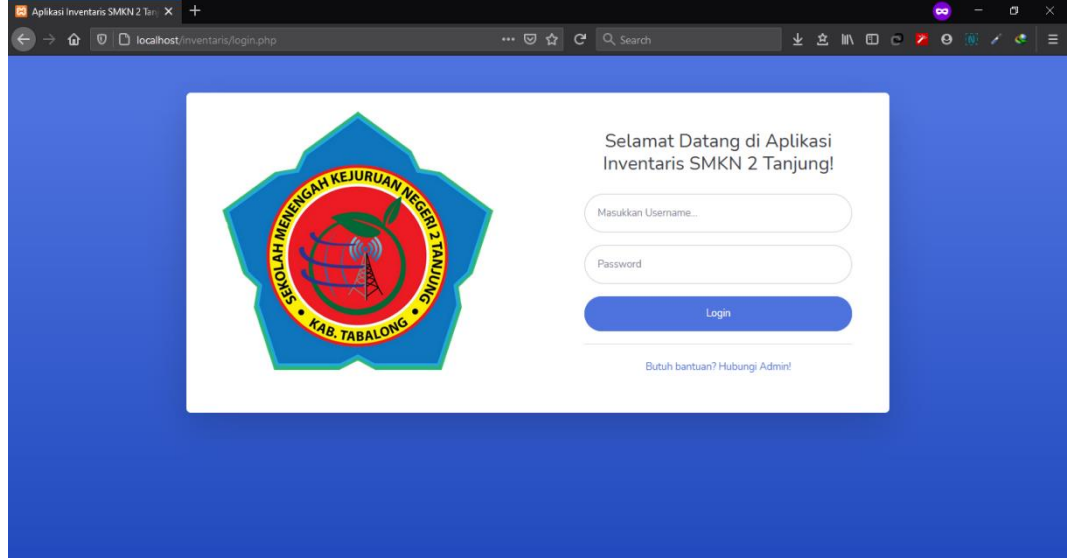

9. Untuk *Login* sebagai *admin*, gunakan:

## Username: admin

Password: admin

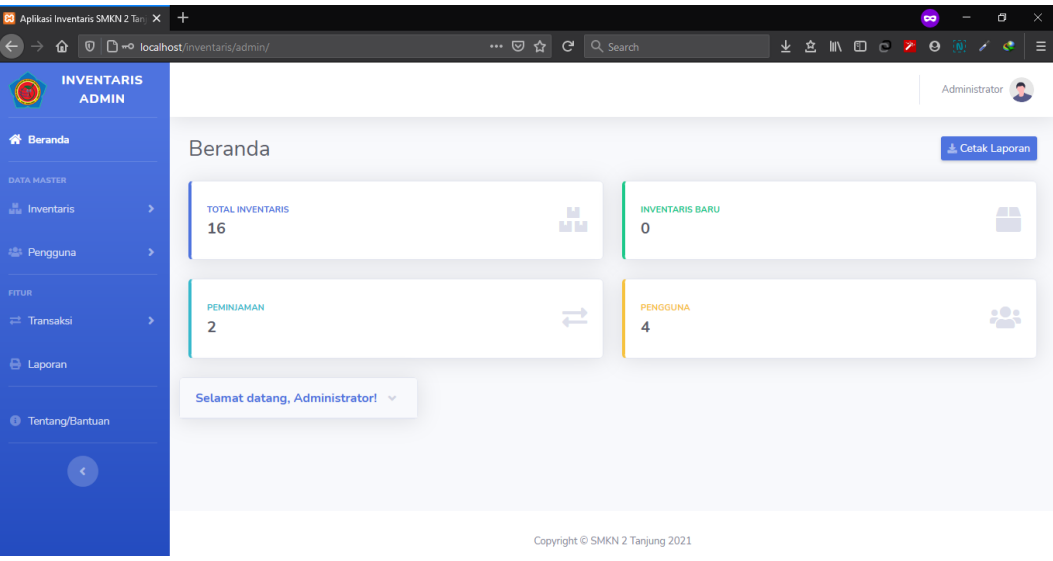

## 10. Untuk *Login* sebagai *tamu*, gunakan:

## Username: karyawan

Password: tamu

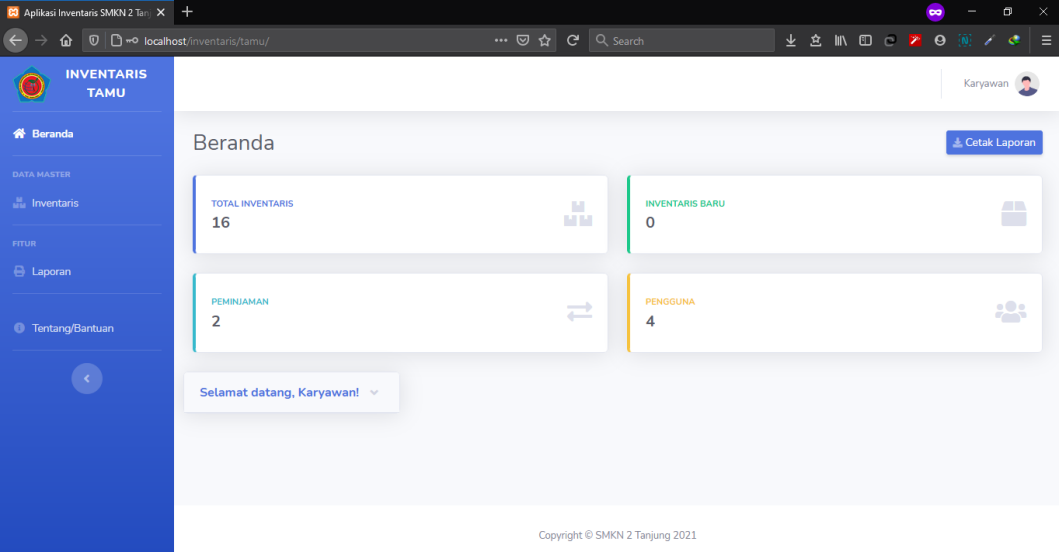